# **Tesserino per la ricerca e raccolta dei tartufi MANUALE UTENTE**

#### **PREMESSA**

Questo documento descrive come sostenere, in modalità telematica attraverso il portale istituzionale sit.puglia.it, l'esame per il conseguimento del tesserino per la ricerca e raccolta dei tartufi sul territorio regionale.

#### **REQUISITI**

L'accesso al servizio telematico per la registrazione e per sostenere l'esame è consentito esclusivamente agli utenti muniti di utenza SPID.

#### **AUTENTICAZIONE SUL PORTALE SIT E PRENOTAZIONE ESAME**

Effettuata la connessione al portale web [http://www.sit.puglia.it](http://www.sit.puglia.it/), cliccare sul link "Connettiti" come evidenziato nella seguente figura:

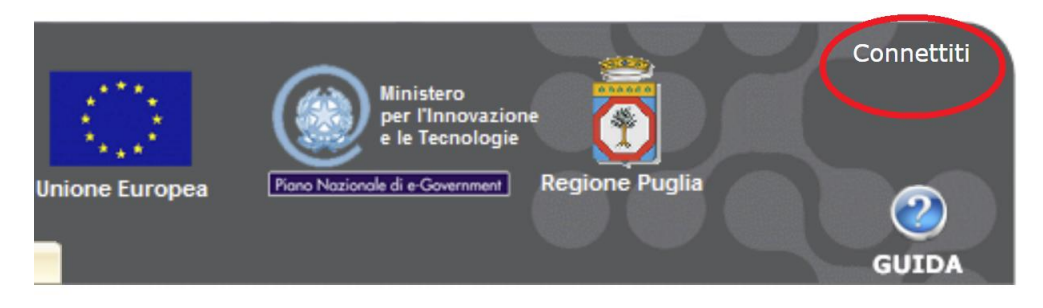

*Figura 1 - Link Connettiti*

Cliccare successivamente sul link SPID per procedere con l'autenticazione al portale con utenza SPID :

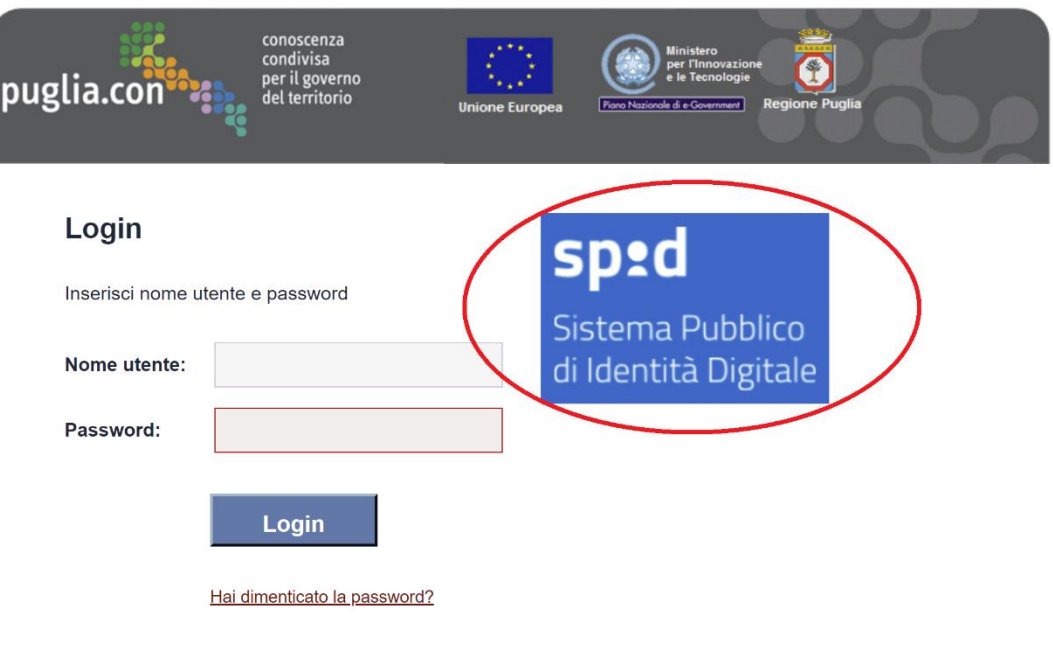

Powered by InnovaPuglia S.p.A.

*Figura 2 - Autenticazione con SPID*

Effettuata l'autenticazione con SPID, per procedere con la prenotazione ad una sessione d'esame, è necessario accedere dalla sezione **Servizi** al menu **Registrazione/accesso tesserino tartufi**

Nella finestra "Tesserino per la ricerca e raccolta dei tartufi" è presente la sezione "Calendario esami" in cui sono elencate le sessioni d'esame disponibili.

## **NOTA BENE:**

**I candidati svolgeranno l'esame nelle date 9 e 10 novembre secondo ordine alfabetico.**

**I candidati la cui iniziale del cognome è compresa nell'intervallo A-F (ovvero inizi con le lettere A, B, C, D, E, F), svolgeranno l'esame in data 9 novembre 2021.**

**I candidati il cui cognome inizia con lettere ricadenti nell'intervallo G-Z, svolgeranno l'esame in data 10 novembre 2021.**

**Alla prova d'esame destinata ai candidati la cui iniziale del cognome è compresa nell'intervallo A-F dovrà procedersi alla registrazione entro e non oltre le ore 13.00 del giorno 7/11/2021.**

**Alla prova d'esame destinata ai candidati la cui iniziale del cognome è compresa nell'intervallo A-F dovrà procedersi alla registrazione entro e non oltre le ore 13.00 del giorno 8/11/2021**

Per effettuare la prenotazione ad una sessione d'esame si procede cliccando sul relativo tasto "**Iscrizione**",

come indicato nella seguente figura:

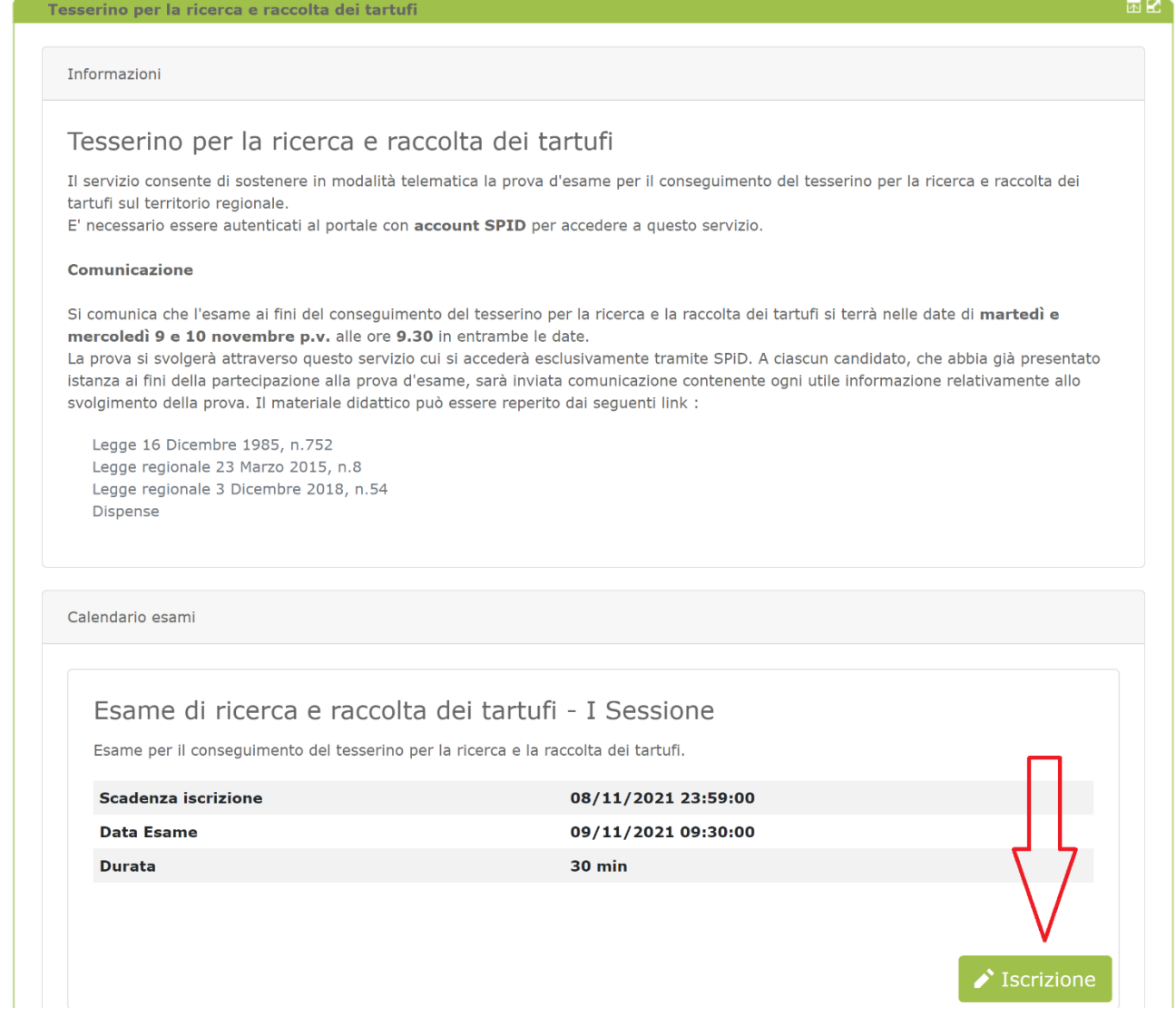

*Figura 3 - Calendario esami*

La prenotazione ad una sessione d'esame richiede la compilazione dei campi obbligatori indicati con l'asterisco e il successivo click del tasto "Salva", come indicato nella seguente figura:

Tesserino per la ricerca e raccolta dei tartufi

**≮** Indietro

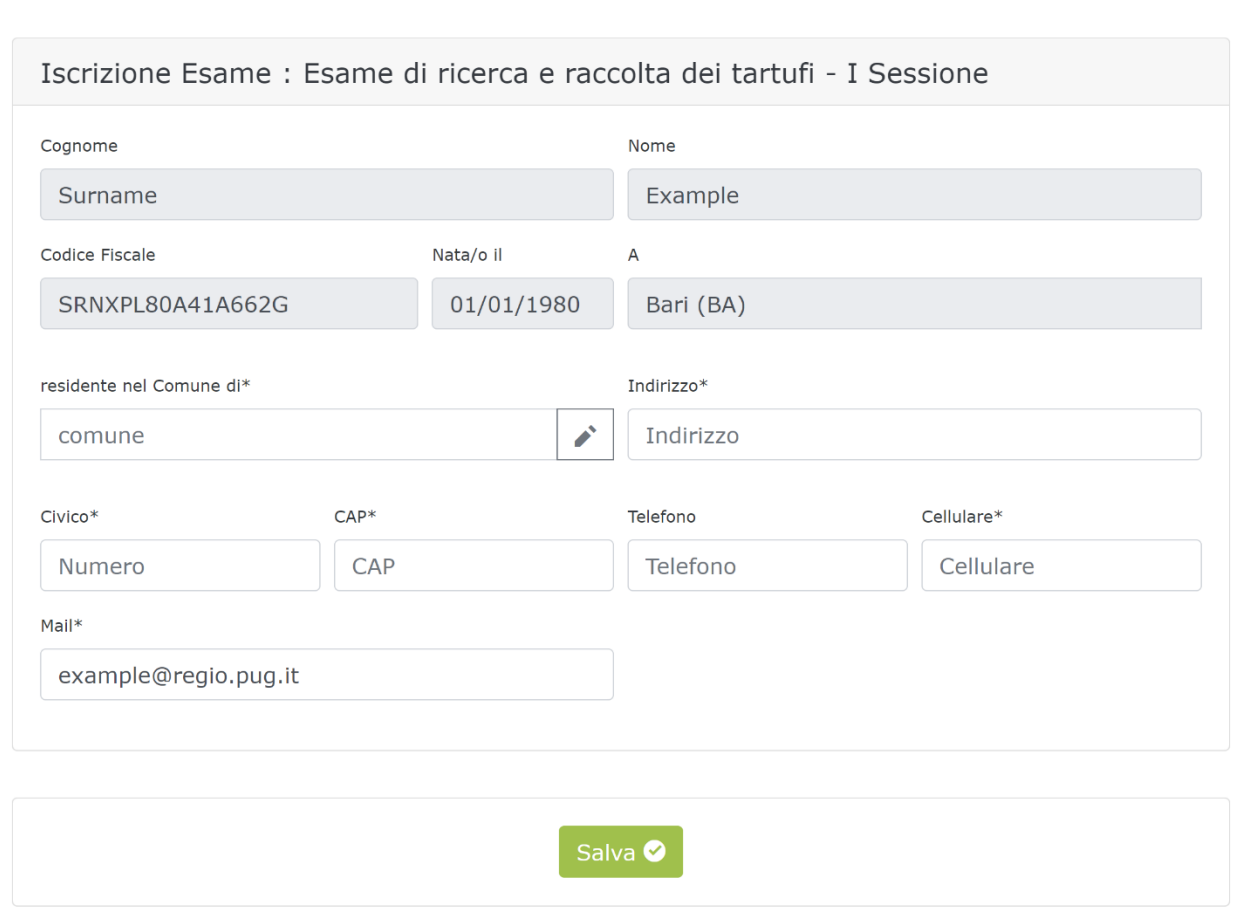

园区

*Figura 4 - Form per la prenotazione ad una sessione d'esame*

E' possibile modificare il campo Mail se si desidera utilizzare un indirizzo di posta ordinaria diverso.

Dopo aver cliccato sul tasto **Salva**, il sistema informa che ha preso in carico la prenotazione ed un messaggio di conferma sarà spedito all'indirizzo mail prima specificato ad avvenuta abilitazione. Cliccando sul tasto "Indietro" si torna alla scherma principale del servizio:

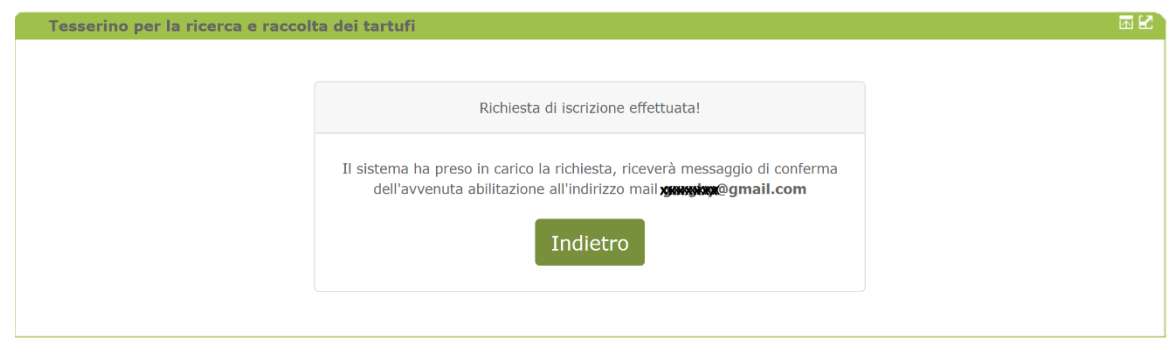

*Figura 5 - Esito prenotazione*

In attesa dell'abilitazione, il sistema presenta lo *status* "Iscrizione in verifica" in corrispondenza della sessione d'esame prenotata:

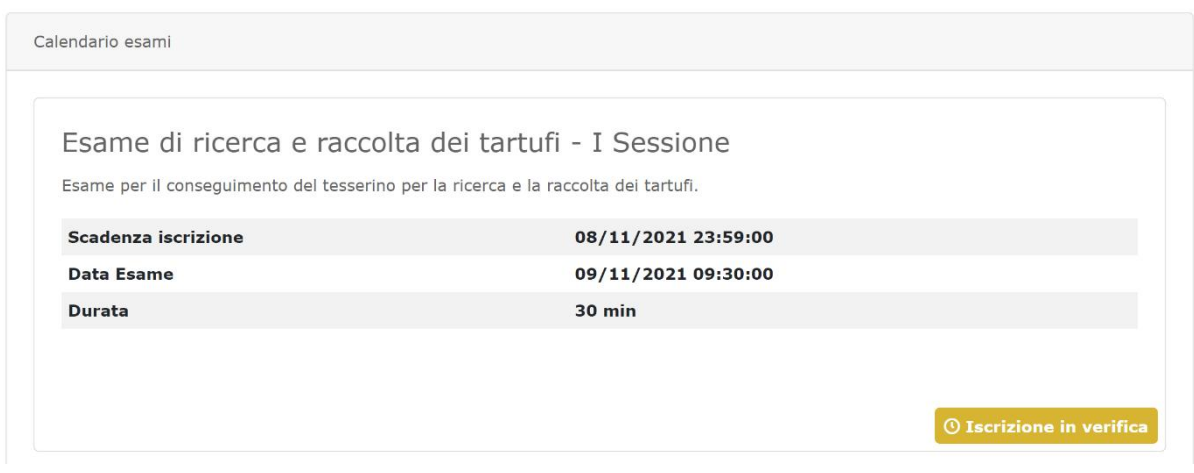

*Figura 6 - Iscrizione in verifica*

Una volta abilitati, oltre ad un messaggio di conferma spedito sulla casella di posta ordinaria, il sistema presenta lo status "Iscrizione abilitata":

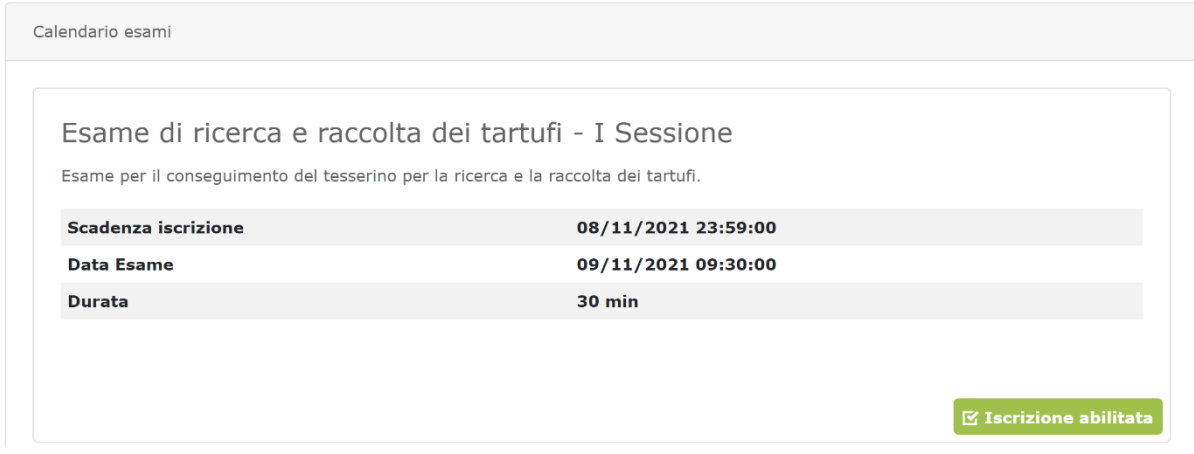

*Figura 7 - Iscrizione abilitata*

L'accesso alla prova d'esame è ovviamente consentito esclusivamente durante la prova d'esame.

In questa finestra temporale il servizio predispone un link "**ACCEDI**" che consente di accedere alla piattaforma e-learning per sostenere l'esame:

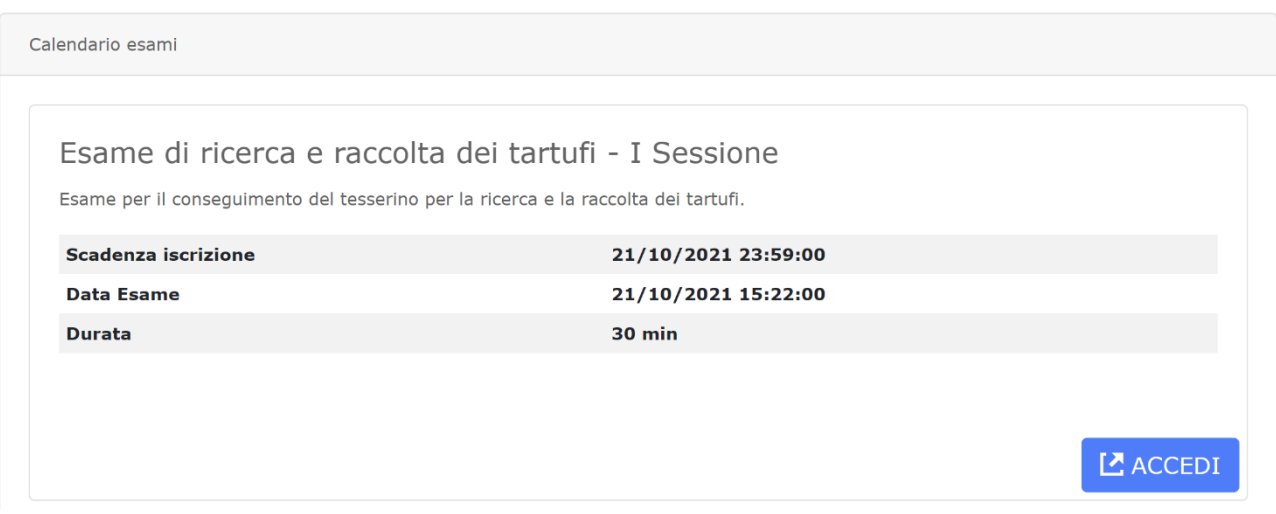

*Figura 8 - Tasto Accedi durante la prova d'esame*

Cliccando sul tasto **ACCEDI** si entra direttamente sulla piattaforma e-learning che ospita il test.

Caratteristiche del Test:

- il test è composto da **30** domande
- il punteggio massimo conseguibile è di: **30 punti**
- il punteggio minimo per passare il test è: **21 punti**
- **non è possibile salvare** il test per riprenderlo successivamente
- è possibile modificare una risposta dopo averla data
- verrà visualizzato il punteggio finale ottenuto
- **non** verranno visualizzate le soluzioni
- il tempo assegnato per lo svolgimento di tutto il test è: **25:00 minuti**
- numero di tentativi a disposizione per svolgere il test è **1**

Viene proposta l'informativa sul trattamento dei dati personali, che deve essere accettata e salvata cliccando su "Salva modifiche"

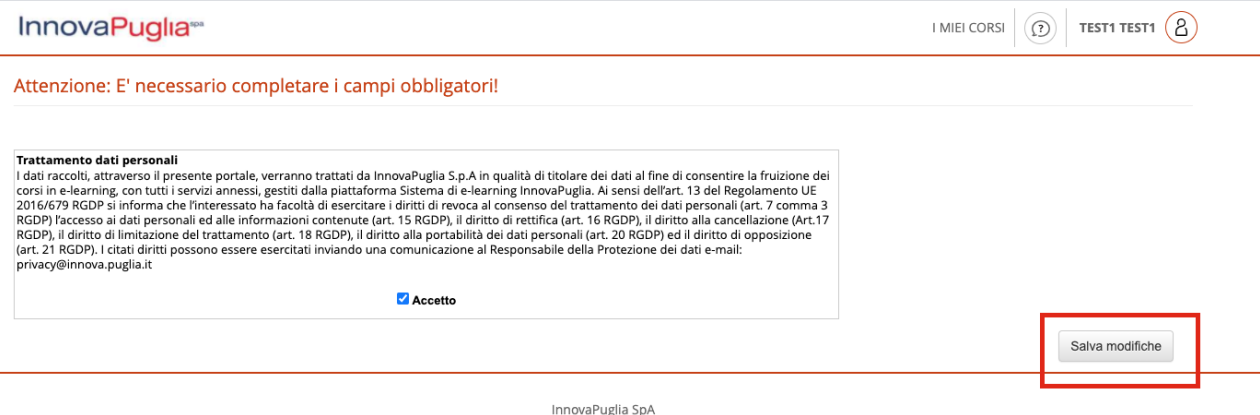

**InnovaPugila SpA**<br>Powered by forma.lms CE

# Nella videata successiva si deve cliccare in alto a destra su "I MIEI CORSI"

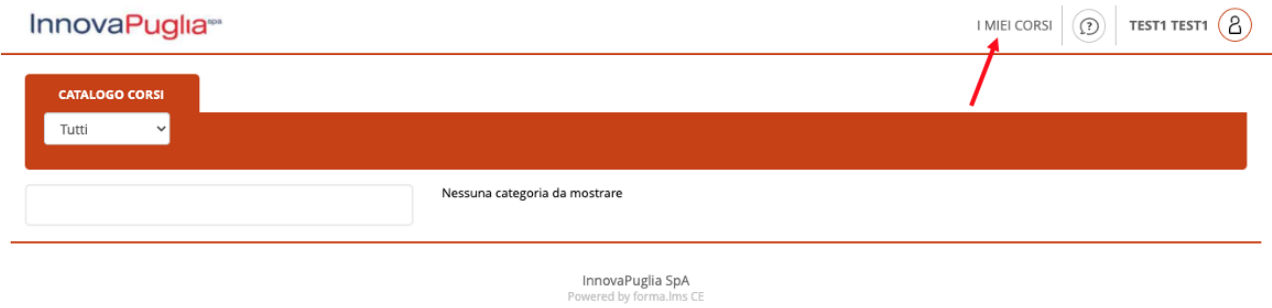

E poi su "Accedi" per entrare nell'Area Esame.

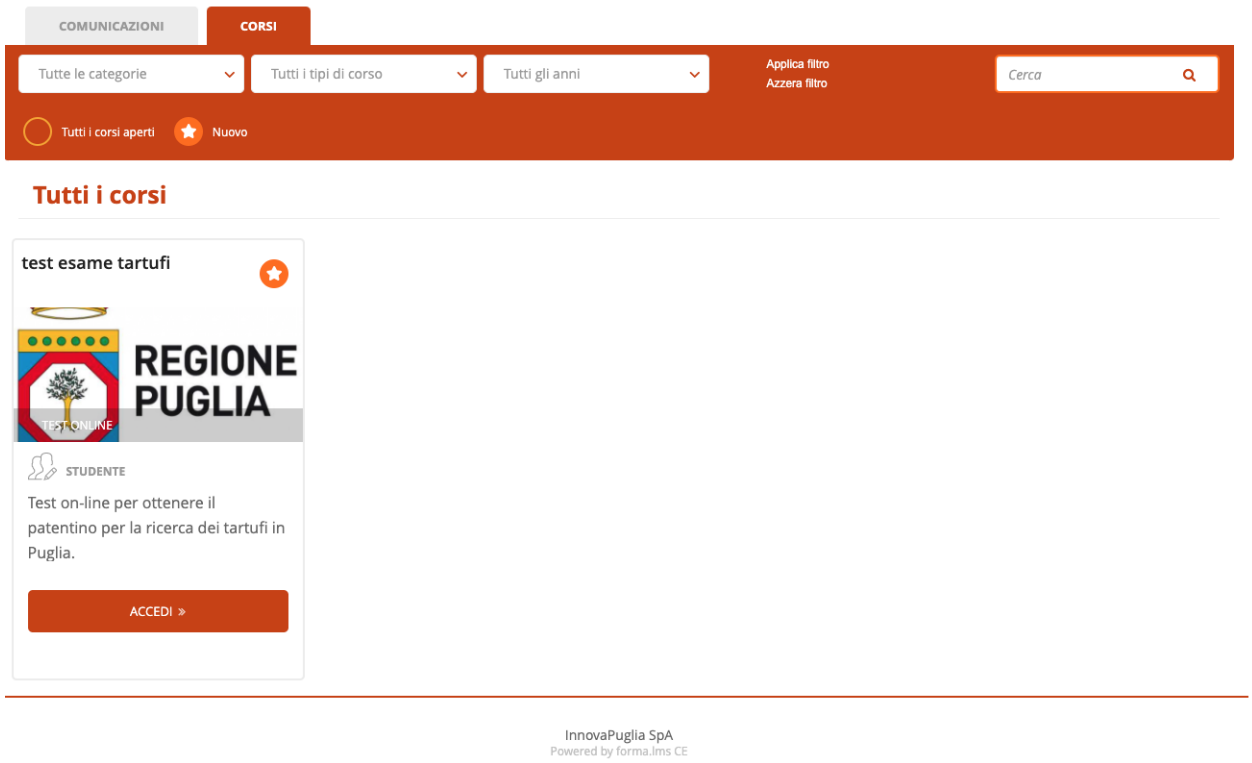

## Cliccare sul pulsante **"Clicca per iniziare"**

InnovaPuglia<sup>®</sup>

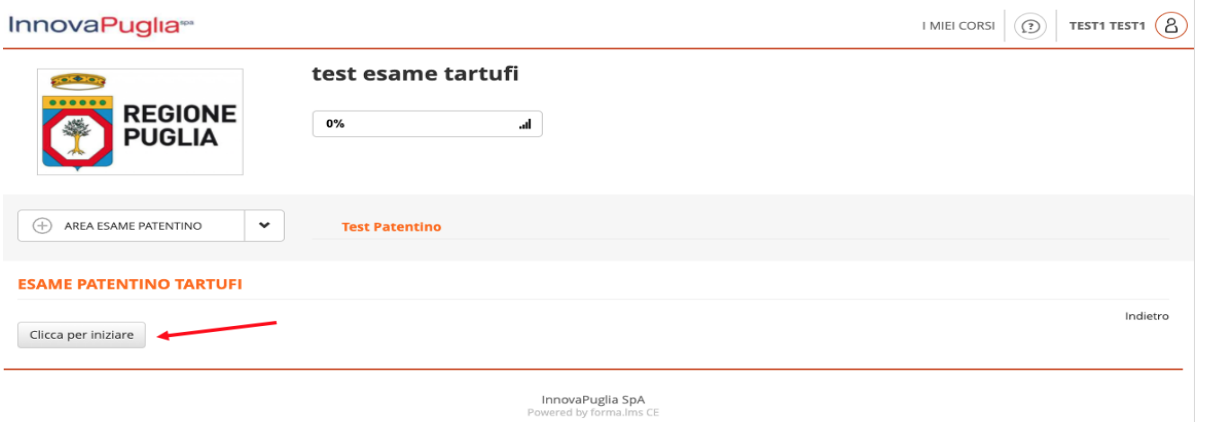

Inizia il test e parte il contatore del tempo.

Al termine cliccare sul pulsante **"Invia le risposte"**

Si hanno **25 minuti** per rispondere alle domande e inviare il test. **Il test non può essere ripetuto.**

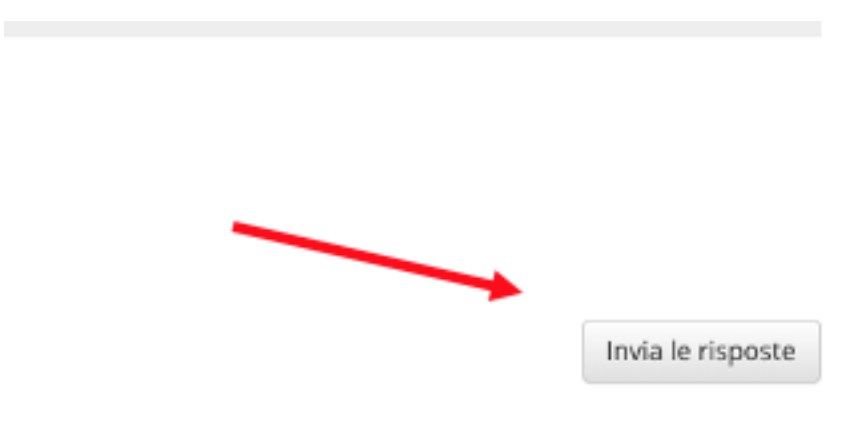

Una volta inviato, l'esito del test viene subito mostrato in basso, sulla sinistra, insieme con il punteggio realizzato.

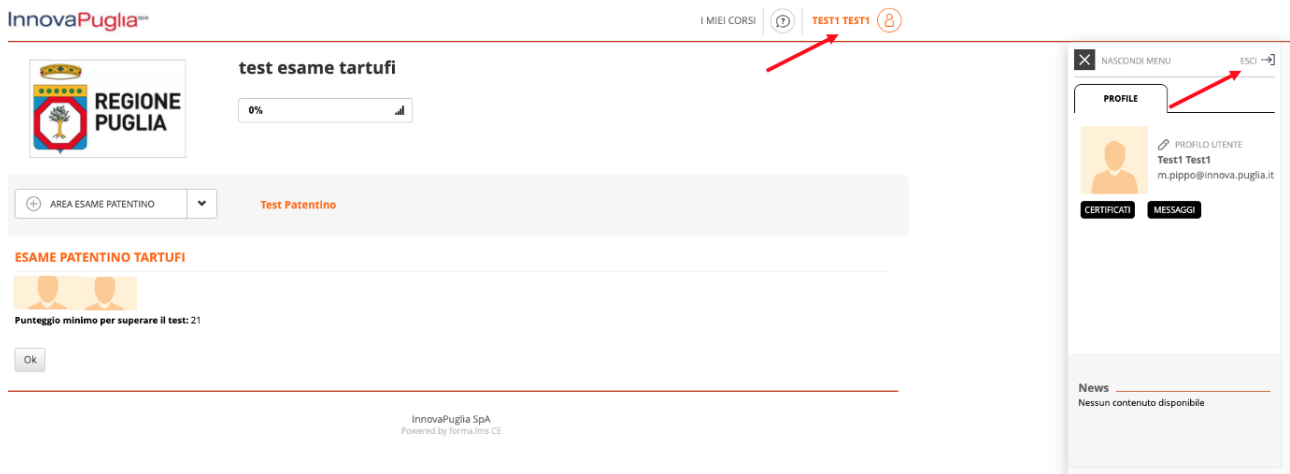

Per uscire dalla piattaforma cliccare sul nome utente e poi su "**Esci**".